# **User Guide**

AX1800 Wi-Fi 6 Router

WRAX1800

### **1. Connect the Router**

1.1 The first step to start configuring your router is to plug it in and then connect a network cable (RJ45) to your WAN port, the other side of network cable (RJ45) must also be connected to your home Modem (xDSL/PON).

1.2 After plugging in the router and connecting it to the Modem, proceed to the next topic, which is the configuration step by step.

1.3 If your internet connection is through an Ethernet cable from the wall instead of through a home Modem (xDSL/PON) , connect the Ethernet cable directly to the router's Internet port.

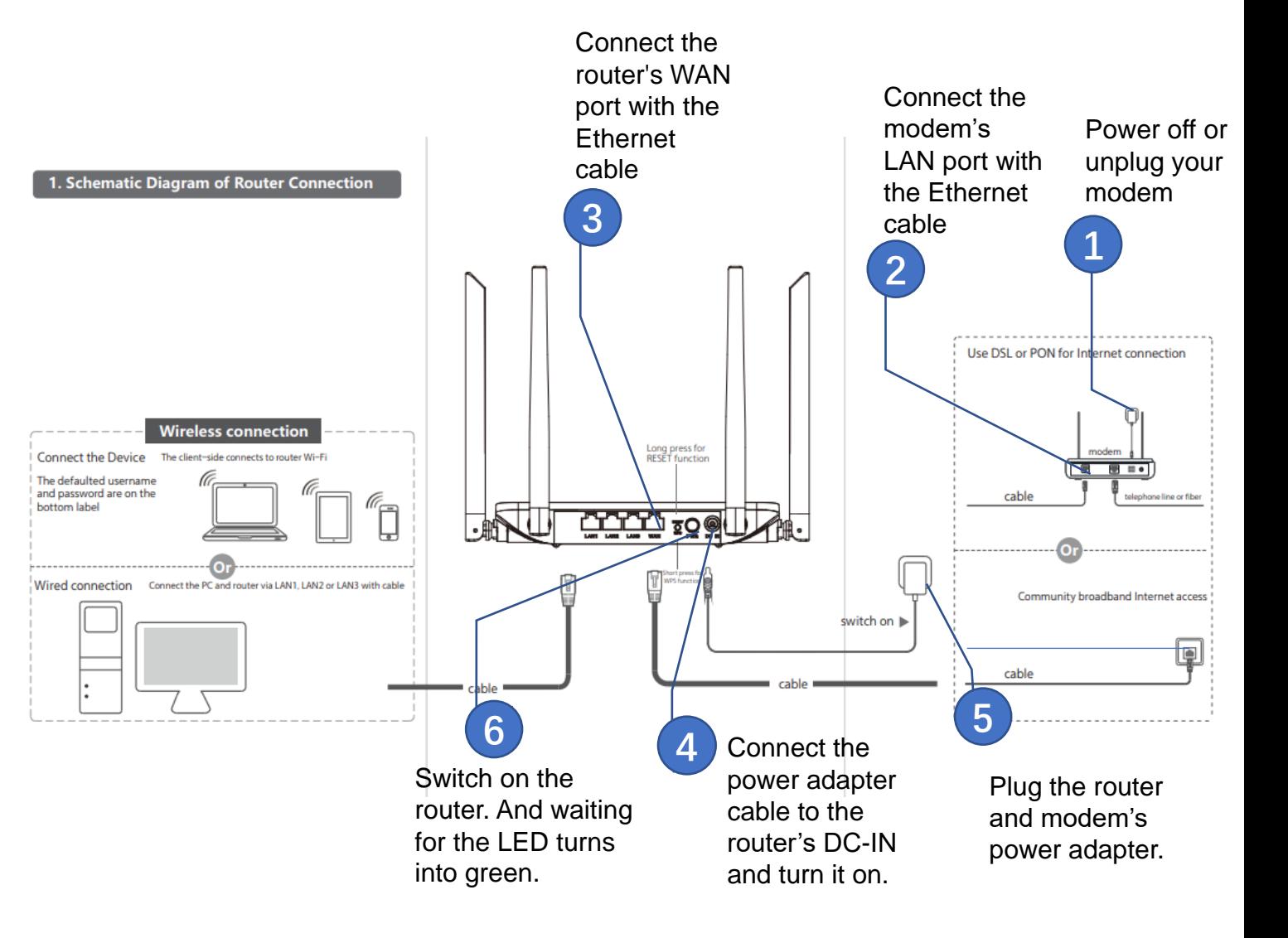

# **2. Indicator**

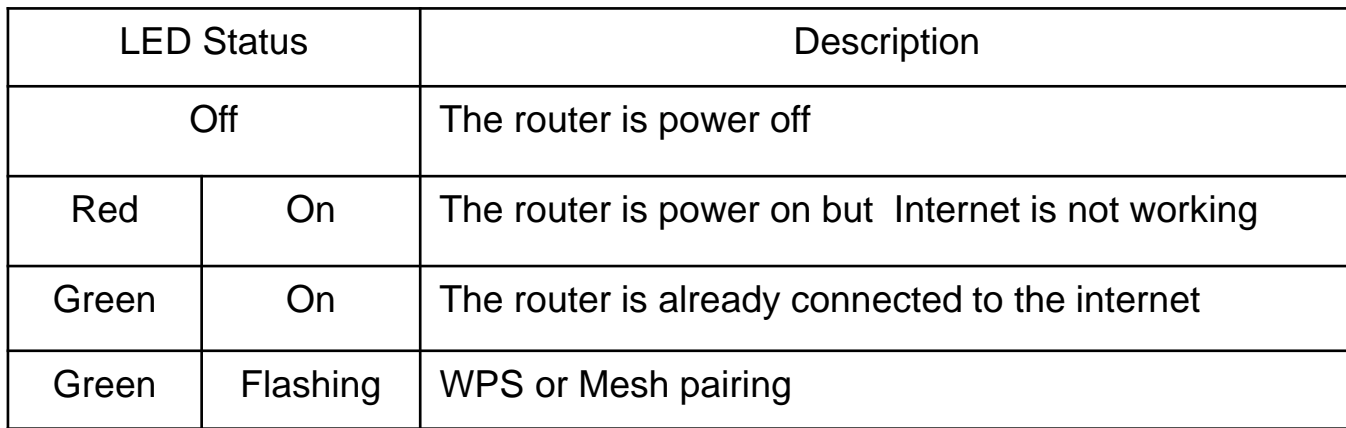

# **3. Connect Device to the Router**

#### **3.1 Wireless**

Activate the Wi-Fi on your smartphone or notebook, connect to the router's 2.4GHz or 5GHz network with the SSID provided at the bottom of the router and enter the IP address 192.168.10.1 in any browser;

- Find the SSID and SSID password printed on the label at the bottom of the router.
- Click the network icon of your computer or go to WiFi settings of your smart device, and then select the SSID and input password to join the network.

### **3.2 Wired**

Connect a network cable(RJ45) to the LAN port of the router and the other side of network cable(RJ45) connect to a notebook or desktop and enter the IP address 192.168.10.1 in the browser. Remember to turn off the device's Wi-Fi before performing this step.

# **4. Configure your router via Web**

Open the mobile phone or computer browser, visit the 192.168.10.1 website, enter the default **Username** and **Password** on the label at the bottom of the router, then you can enter the router management page.

When the router is configured for the first time, it will automatically enter the **Install** page (setup wizard).

Select **WAN Access Type** , normally "**DHCP**"

Create a **password** for each Wi-Fi band (2.4GHz and 5GHz) and if you want, change the **SSID** (2.4GHz and 5GHz) to your preference name .

Save the configuration , enjoy the Internet.

Notice : For the WAN Access Type depend on ISP , you can consult the ISP for confirmation.

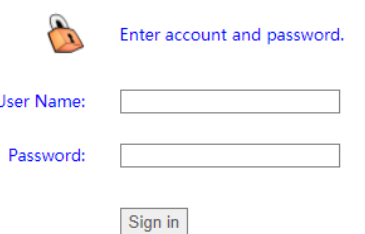

# **5. WAN Access Type**

**5.1 DHCP:** For Cable/DSL/Broadband connection which makes your computer immediately online without any setting or signing-in.

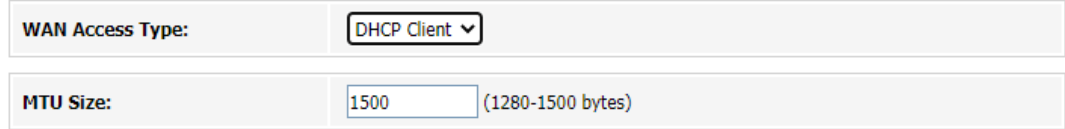

**5.2 Static IP:** You are provided with specified IP parameters by your ISP.

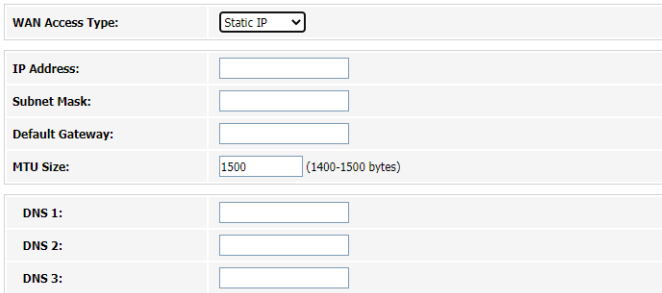

**5.3 PPPOE:** Usually for ADSL Modem and you are provided with a PPPoE username and password by your ISP.

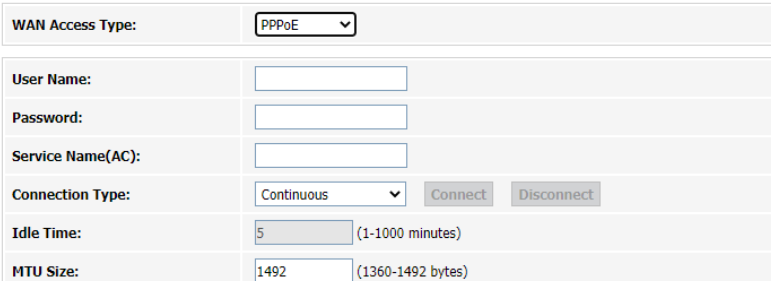

# **6. Mesh pairing**

If you have purchased two or more AX1800 units, follow the steps below to perform the MESH pairing between the routers and enjoy a connection with a wide signal range.

#### **6.1 Mesh pairing One button**

6.1.1. Before turning on the second (Agent) router, make sure that the first (Controller) router connected has internet access and is fully configured;

6.1.2. Plug in the second (Agent) router;

6.1.3. Click and hold the first (controller) router's WPS button for about 8 seconds, then the LED will start flashing;

6.1.4. Then, repeat the process on the second (Agent) router, click and hold the WPS button for about 8 seconds and release, then the LED will start flashing too;

6.1.5. Wait for approximately 3 minutes while the routers are paired, once the process is completed, the LED of both routers should be green;

6.1.6. Once connected, move the second (Agent) router to the place where the signal needs to be expanded (just unplug it and plug it in again in the place you prefer), wait approximately 3 minutes until the connection is re-established and check if the LED lights up, keeps with the green light on and the signal stable.

Note: To connect more AX1800 units to the network, just repeat the step by step above.

### **6.2 Mesh Unpairing**

- You can unpair the meshed router by restore the router to its factory default settings.
- For resetting router, press and hold the RESET button more than 8 seconds then release , the LED will start to blink and change into red.

### **6.3 Notice**

- After completing EasyMesh networking, the Controller router will synchronize its 2.4GHz and 5GHz SSID, password, and channel with the Agent router. That is, these configurations of the Agent router will be the same as the Controller router.
- After modifying the SSID, password, and channel on the Controller router, the Controller router will synchronize these configurations to all Agent router. Modifying the SSID and password on the Agent router will not be synchronized.
- After the router restarts with a power failure, the routers will restore the EasyMesh network group by default, and no connection settings are required.
- If the EasyMesh function of the Controller router is disabled, the entire EasyMesh network will be disabled.
- If the EasyMesh function of the Agent router is disabled, the router will leave the EasyMesh network.
- If you need to switch the access mode of a certain Mesh router, you need to turn off the Mesh function of the router first, and then turn on the Mesh function to complete the switching of the access mode.
- The Agent router is not supported to connect to other Mesh routers via Wi-Fi and wired at the same time. That is, the Agent router can only use one of Wi-Fi and wired to connect to other Mesh routers.

# **7. FAQ**

Q1: What should I do if I can't access the router's management page?

- Reboot your router and try again.
- Check your Wi-Fi connection.
- Use another Web browser such as Google Chrome.
- Restart your device.

Q2: What should I do if I can't access Internet?

- Reboot your modem and router, then try again.
- Check the Internet is working. With an Ethernet cable connecting the modem to computer directly.

Q3: What can I do if I forget my wireless network password?

- If you have not changed the default wireless password, it can be found on the label at the back of the router.
- Connect your computer to the router via an Ethernet cable. Log in to the web management at IP Address: 192.168.10.1 and go to Install > Wireless to retrieve or reset your wireless password.

Q4: What should I do if I forget my Web management page password?

- Check the Web password on the label at the bottom of the router.
- When the router is power on, use a pin to press and hold the RESET button on the back until the LED blinks. Then the password will restore to the default that marked on the label.

### **8. FCC Warning Statement**

FCC Radiation Exposure Statement: The antennas used for this transmitter must be installed to provide a separation distance of at least 20 cm from all persons and must not be co-located for operating in conjunction with any other antenna or transmitter.

Changes or modifications not expressly approved by the party responsible for compliance could void the user's authority to operate the equipment.

This equipment has been tested and found to comply with the limits for a Class B digital device, pursuant to Part 15 of the FCC Rules. These limits are designed to provide reasonable protection against harmful interference in a residential installation. This equipment generates uses and can radiate radio frequency energy and, if not installed and used in accordance with the instructions, may cause harmful interference to radio communications. However, there is no guarantee that interference will not occur in a particular installation. If this equipment does cause harmful interference to radio or television reception, which can be determined by turning the equipment off and on, the user is encouraged to try to correct the interference by one or more of the following measures: ‐‐Reorient or relocate the receiving antenna.

- ‐‐Increase the separation between the equipment and receiver.
- ‐‐Connect the equipment into an outlet on a circuit different from that to which the receiver is connected.
- ‐‐Consult the dealer or an experienced radio/TV technician for help.

This device complies with part 15 of the FCC rules. Operation is subject to the following two conditions (1) this device may not cause harmful interference, and (2) this device must accept any interference received, including interference that may cause undesired operation.